## **離乳食講座 予約変更**

① Web サイト「日野市母子保健予約システム AITEL」へアクセスします。

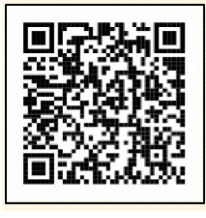

URL:<https://www.aitel-reservation.jp/hinocity-tokyo/>

左記の二次元コードからもアクセスできます。

② 右上の〔ログイン〕をクリックし、ユーザーID とパスワードを入力してログインします。 ※ユーザーID は**、メールアドレスに送られる ID** をご使用ください。

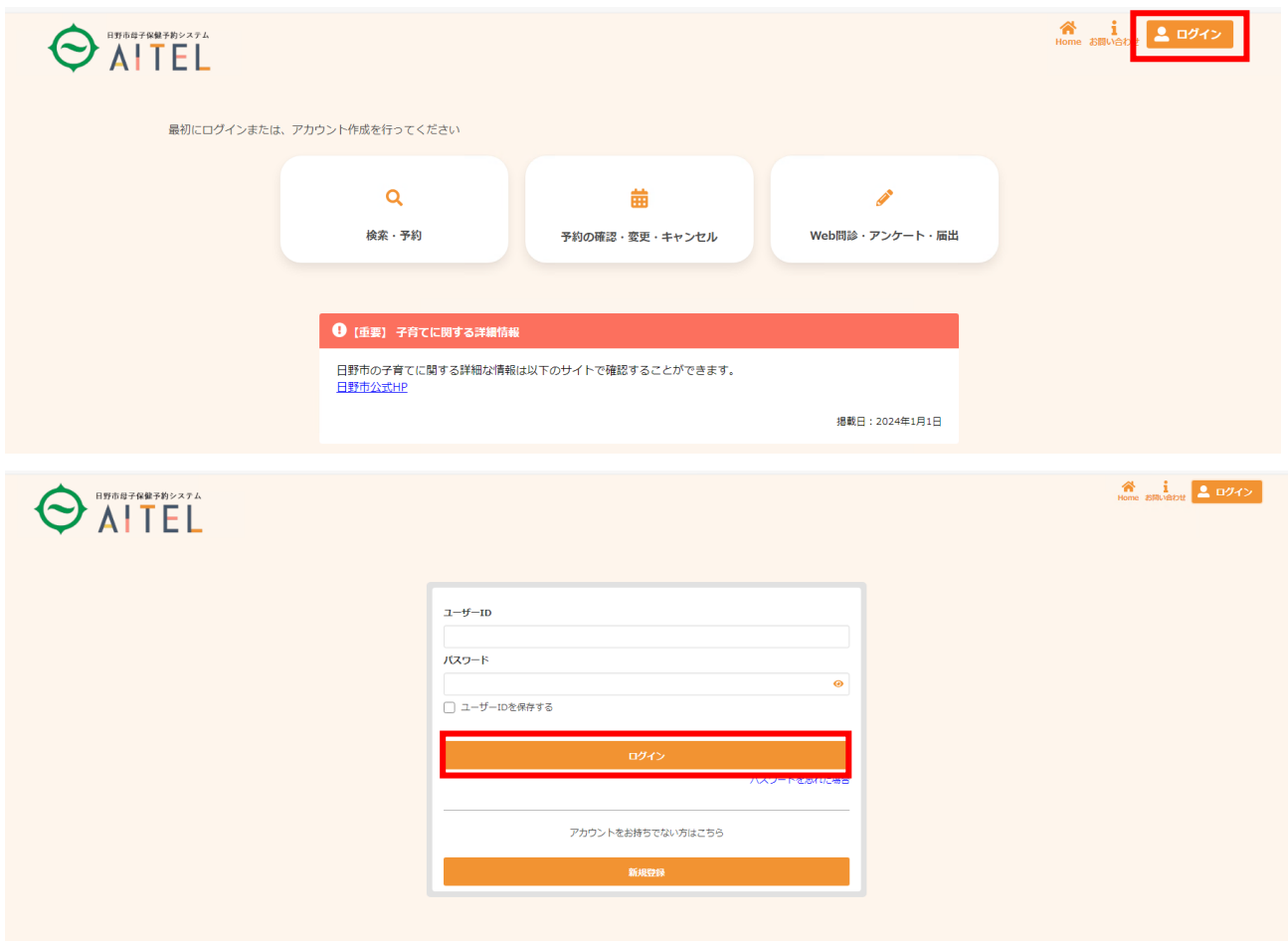

③ 〔予約の確認・変更・キャンセル〕をクリックします。

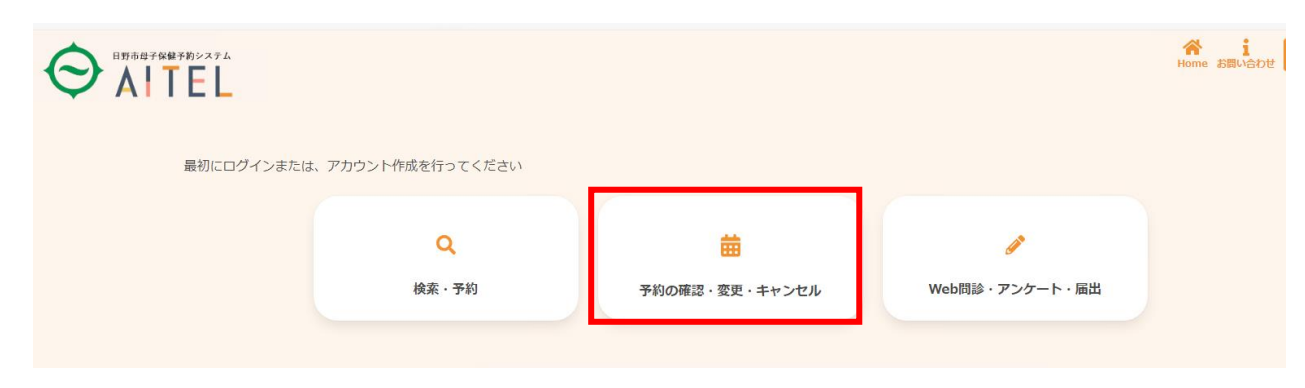

④ 予約済みの講座が表示されます。予約変更をしたい講座をクリックします。

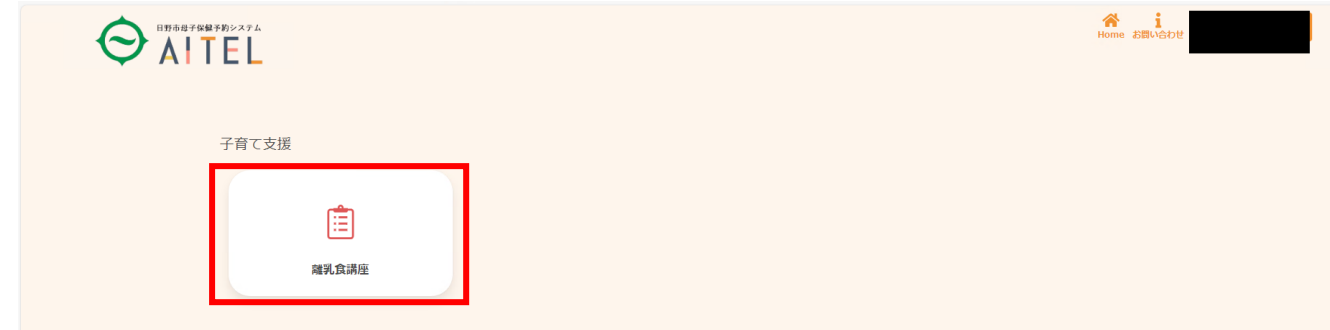

⑤ 〔変更する〕をクリックします。

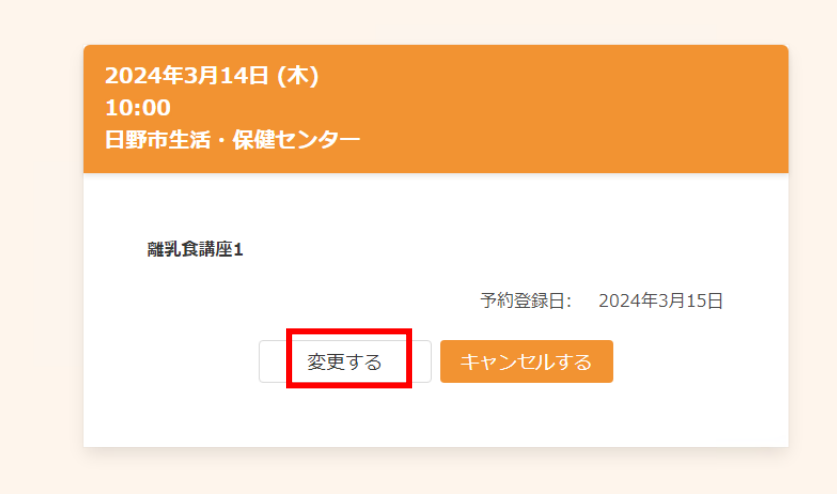

⑥ 〔検索する〕を押すと、ページ下部に、日時・会場の一覧が出てきます。 希望の日にちを選択すると、開催時間が出てくるので、希望の時間を選択してください。

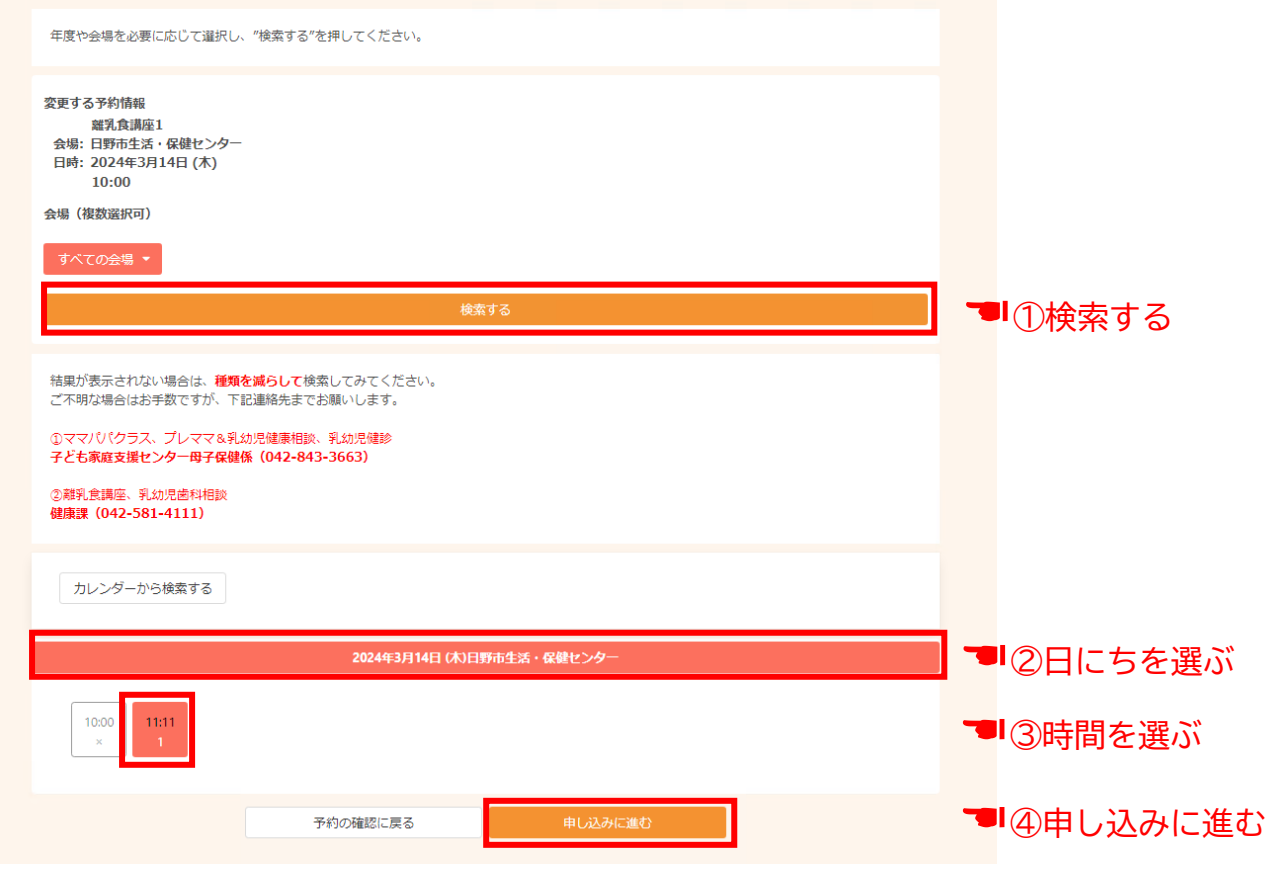

## ⑦ 変更内容の確認

記入した内容に間違いがなければ、〔変更する〕を押す。

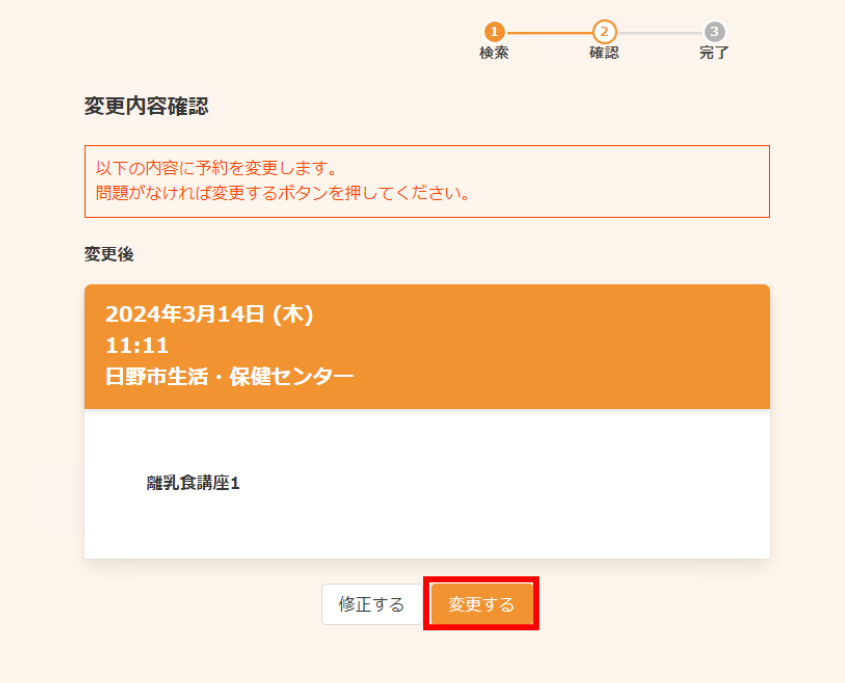

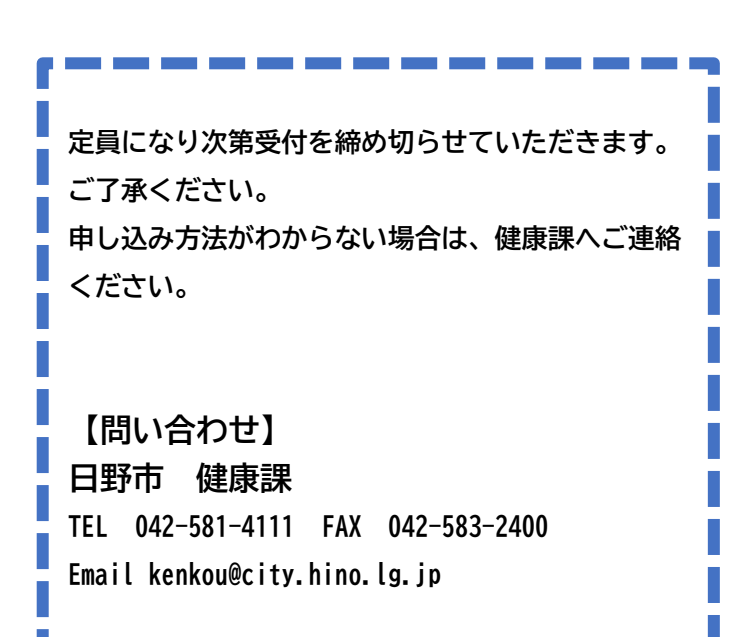